**Call Manager**

**WebHIS NTS Triage**

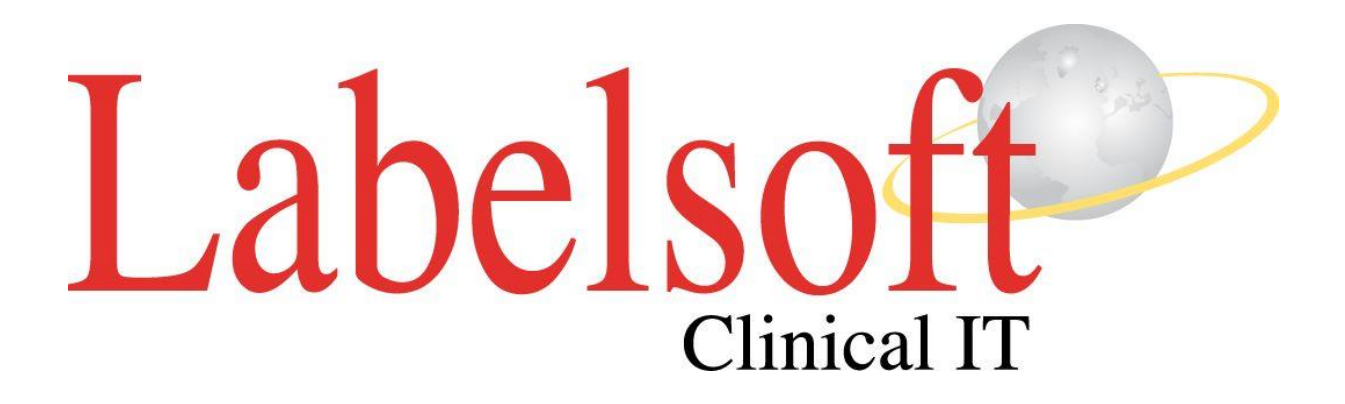

**Versie: 6.1 Augustus 2014**

**Copyright: Labelsoft Clinical IT**

# Inhoudsopgave

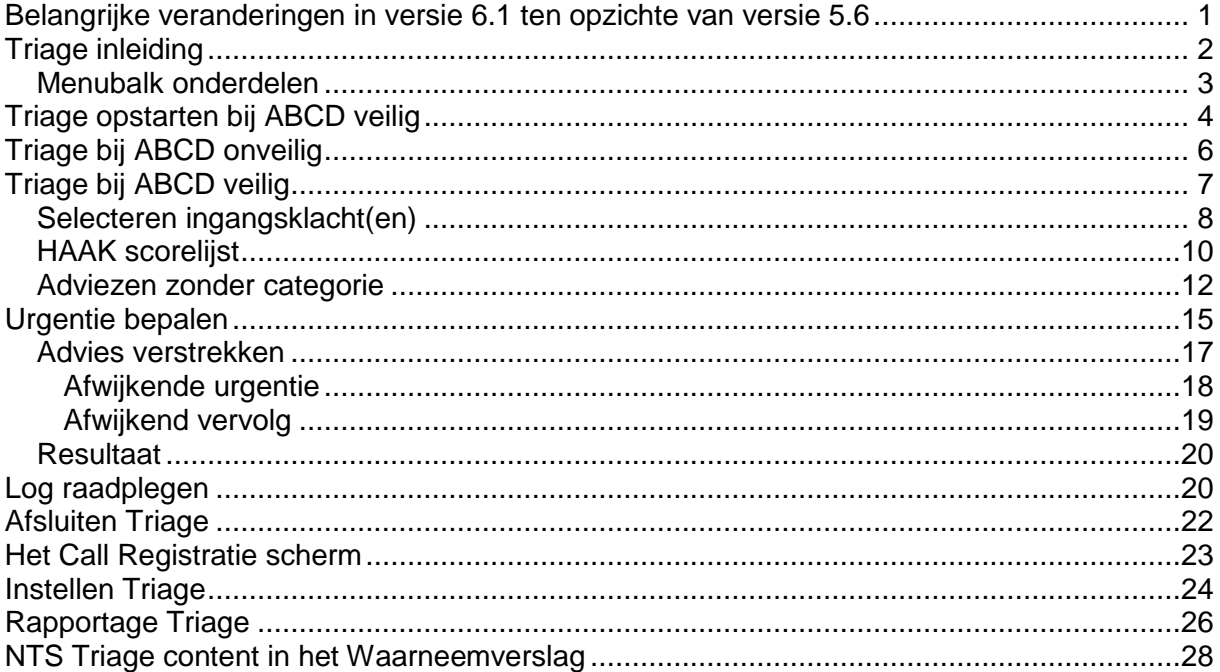

### <span id="page-2-0"></span>**Belangrijke veranderingen in versie 6.1 ten opzichte van versie 5.6**

- Het ABCD veilig scherm is nu geïntegreerd in de Triage bij het tabblad 'Urgentie bepalen'. De urgentie kan beter bepaald worden door de vragen in te vullen die zijn toegevoegd bij het ABCD veilig stellen.
- De ABCD veilig knop is verplaatst naar rechtsboven in. Er kan op dezelfde manier als de vorige triage ABCD veilig worden gesteld.
- De Subjectief regel is beschikbaar terwijl u de triage doet. Ook als u wisselt tussen de tabbladen.

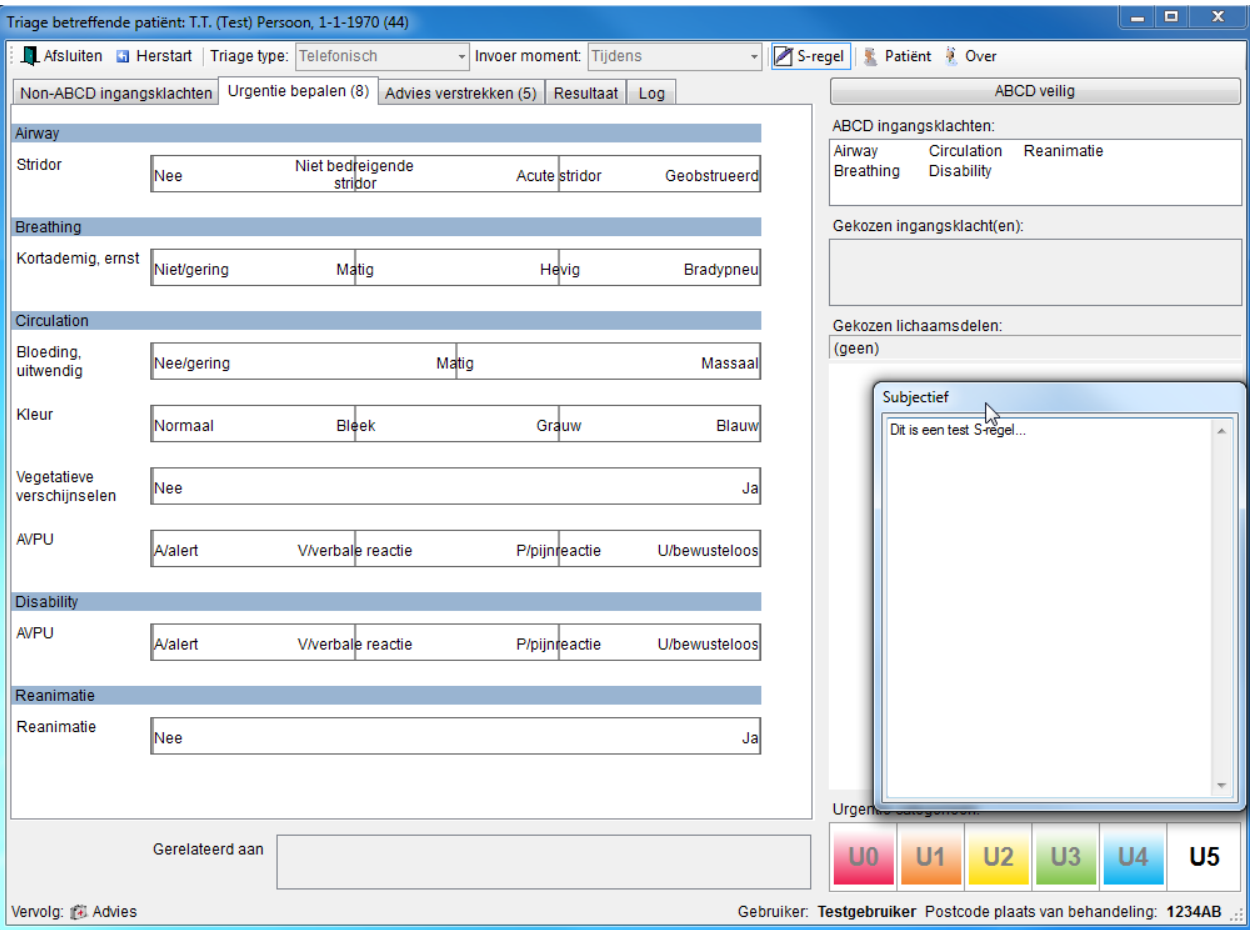

### <span id="page-3-0"></span>**Triage inleiding**

Triage op de huisartsenpost en Spoed Eisende Hulp (SEH) vormt het fundament voor het bepalen van een eenduidige adequate urgentie!

Om de kwaliteit te verhogen en tot de juiste urgentie te komen kan de WebHIS Triage module u in verschillende disciplines uitkomst bieden.

Met behulp van de NTS (Nederlands Triage Standaard) gecertificeerde WebHIS Triage module, inzet en kennis van zaken kan de triagist snel en doeltreffend komen tot het hoofddoel: Het eenduidig bepalen van de urgentie!

Het NTS werkt met ingangsklachten, die onderverdeeld zijn in levensbedreigende klachten (de zgn. ABCD ingangsklachten) en de niet-levensbedreigende ingangsklachten (de zgn. non-ABCD ingangsklachten). De WebHIS Triage module biedt op eenvoudige wijze de mogelijkheid om beide soorten ingangsklachten te kiezen voor een patiënt.

Tijdens de ontwikkeling is rekening gehouden met het feit dat de triage resultaten tussen de HAP en SEH uitgewisseld moeten kunnen worden. Hierdoor gaat er geen informatie verloren, mits beide uiteraard gebruik maken van de Labelsoft WebHIS Triage module.

De Triage module is als 'stand-alone' module inzetbaar maar kan ook integraal worden gekoppeld aan Call Manager waarbij de uitkomst onderdeel uit maakt van het call registratiesysteem en het journaal.

De WebHIS Triage module maakt gebruikt van de NTS standaarden.

In het Call Registratie scherm zal op het moment dat het gebruik van de triage module is ingesteld, een extra button verschijnen. De button '**Start triage'**.

Onderstaand scherm van de Triage module verschijnt:

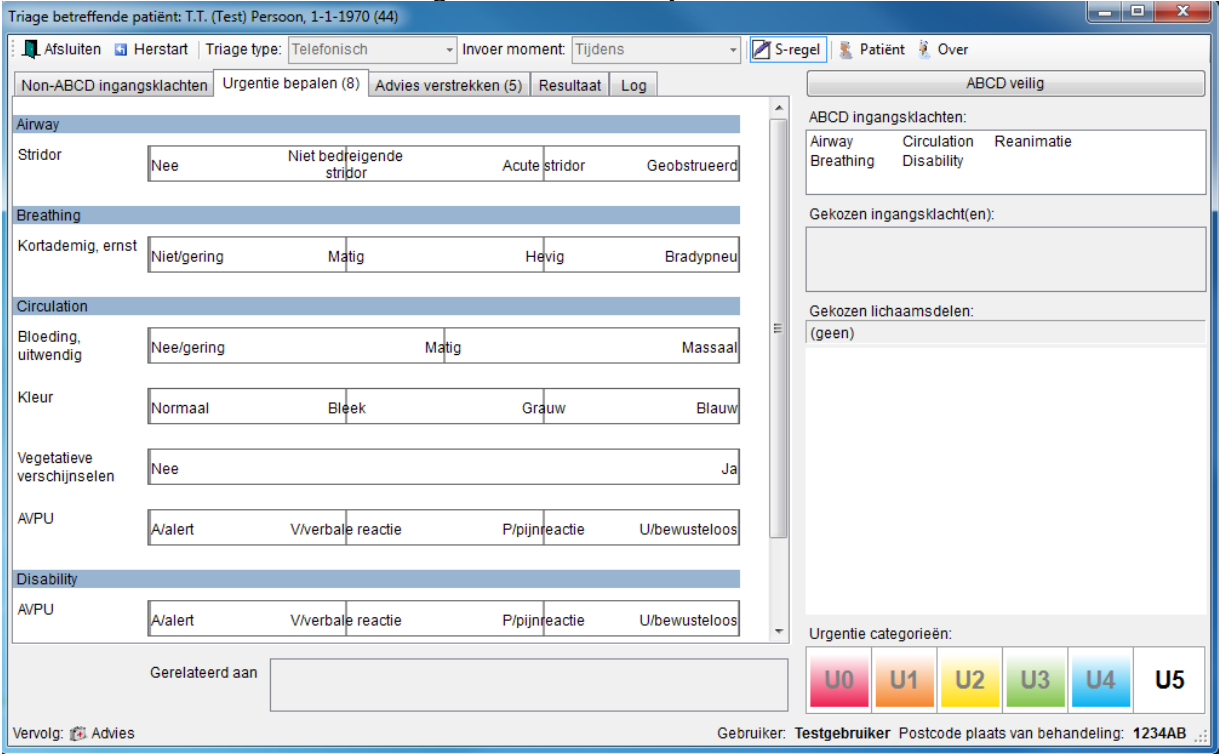

### <span id="page-4-0"></span>**Menubalk onderdelen**

\**De menubalkonderdelen worden pas geactiveerd als het scherm "ABCD veilig" doorlopen is.*

**E** Herstart Met deze button kan de triage opnieuw gestart worden.

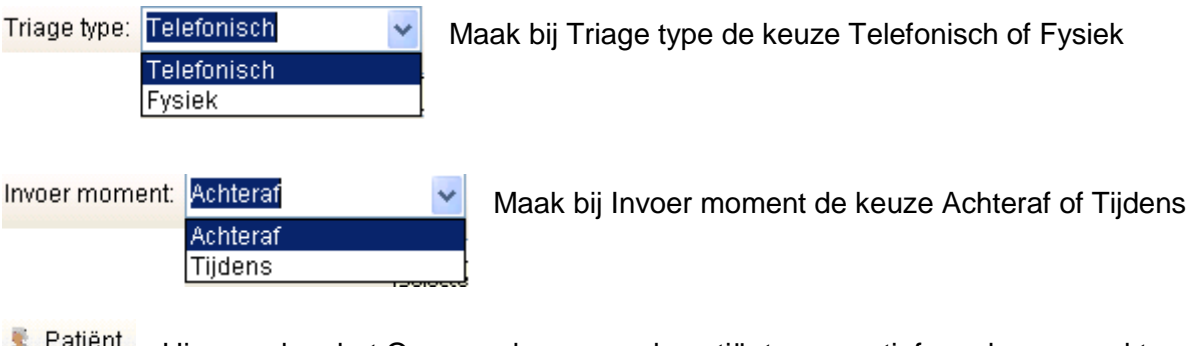

Hight Eatlent Hiermee kan het Oproepscherm van de patiënt weer actief worden gemaakt. Om terug te keren naar het triage scherm klikt u op de button **Activeer triage** 

### <span id="page-5-0"></span>**Triage opstarten bij ABCD veilig**

Tijdens het opstarten van de triage module worden de gegevens van NTS opgehaald. Het ophalen is voltooid wanneer alle ingangsklachten in de daarvoor bestemde lijsten staan weergegeven. Er worden een aantal zaken automatisch voor u gedaan, te weten:

- TriageType, wordt standaard ingevuld;
- Invoermoment, wordt standaard ingevuld;
- De sortering van de lijst met Non-ABCD ingangsklachten staat op alfabetische volgorde
- Urgentiecategorie, wordt standaard op de laagste urgentiecategorie gezet (vervolgfunctie wordt vervolgens door de keuze van de urgentiecategorie in combinatie met triagetype vanuit het NTS bepaald en ingevuld).

Let op! Het is mogelijk om voor meerdere patiënten tegelijk de triage te doen en natuurlijk kan men altijd een spoed oproep tussen door verwerken.

- Uitgangspositie is het Call Registratie scherm
- Klik op de button 'Start Triage' om te starten

Het tabblad met 'Urgentie bepalen' verschijnt:

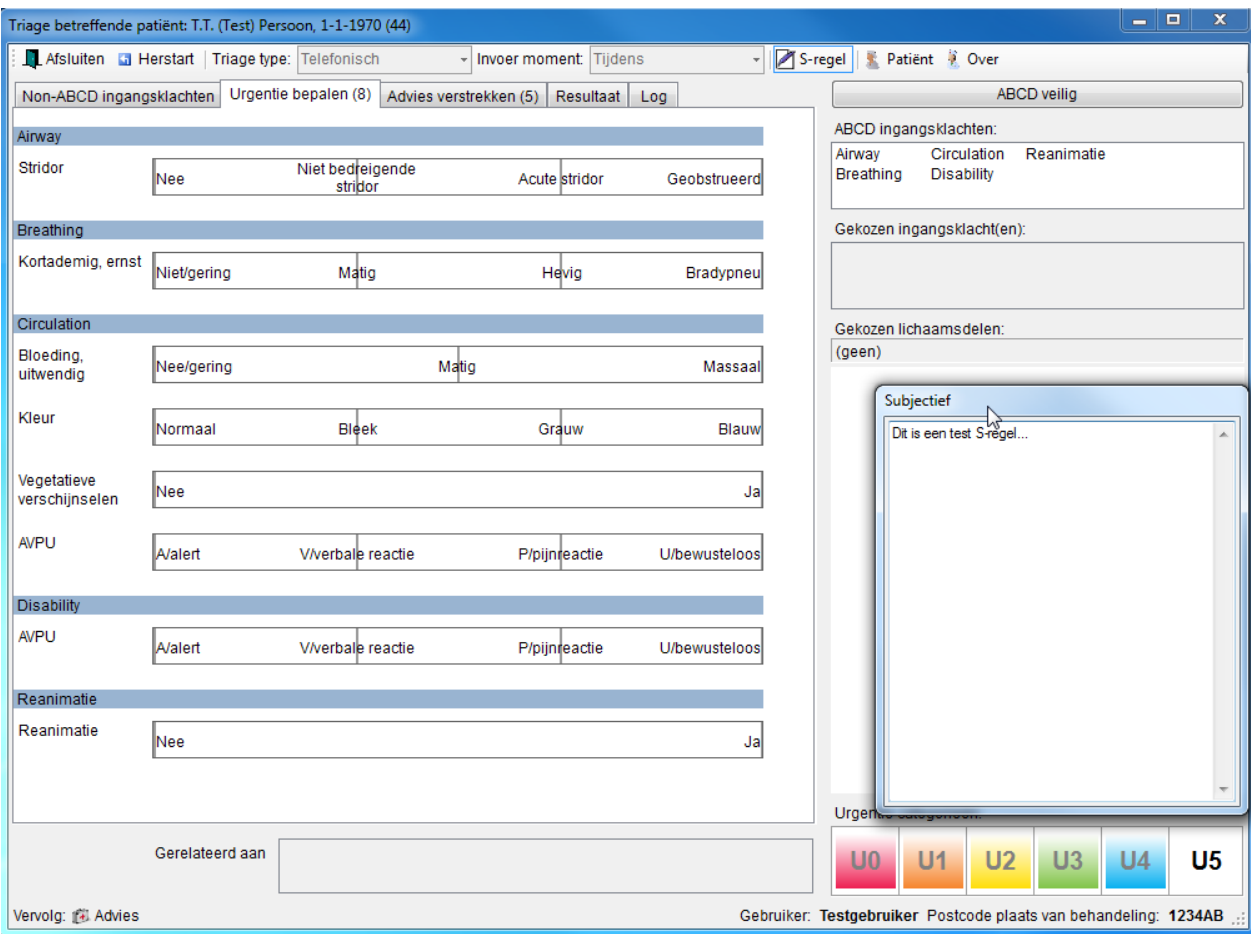

• Klik op de button ABCD veilig rechtsboven in

**Let op!** Op het moment dat de patiënt **NIET** ABCD veilig is zal dit altijd leiden tot een urgentie U0 of U1 en is de triage afgerond. Op dat moment zal het triage systeem melden dat er een ambulance ingeschakeld dient te worden in het geval van telefonische triage. In geval van een U0 bij fysieke triage dient de reanimatie te worden opgestart.

Wanneer het systeem volledig is opgestart kunt u beginnen met de triage van de patiënt. Doorgaans gebeurt dit door als eerste een ingangsklacht te kiezen, waar dit document dan ook mee zal vervolgen.

# <span id="page-7-0"></span>**Triage bij ABCD onveilig**

Wanneer, in het tabblad 'Urgentie bepalen', na het beantwoorden van de vragen de patiënt niet als ABCD veilig wordt gezien zal het systeem automatisch het tabblad 'Advies verstrekken' tonen waarop adviezen verstrekt kunnen worden. Hier worden ook de adviezen getoond die relevant zijn voor de gekozen ingangsklacht(en). Dit is alleen van toepassing bij de Telefonische Triage

Let op! Wanneer een patiënt ABCD onveilig is zal de hoogste urgentiecategorie worden afgegeven, gevolgd door een Vervolgactie.

 Klik op de button 'Start triage' om te starten Het tabblad 'Urgentie bepalen' verschijnt:

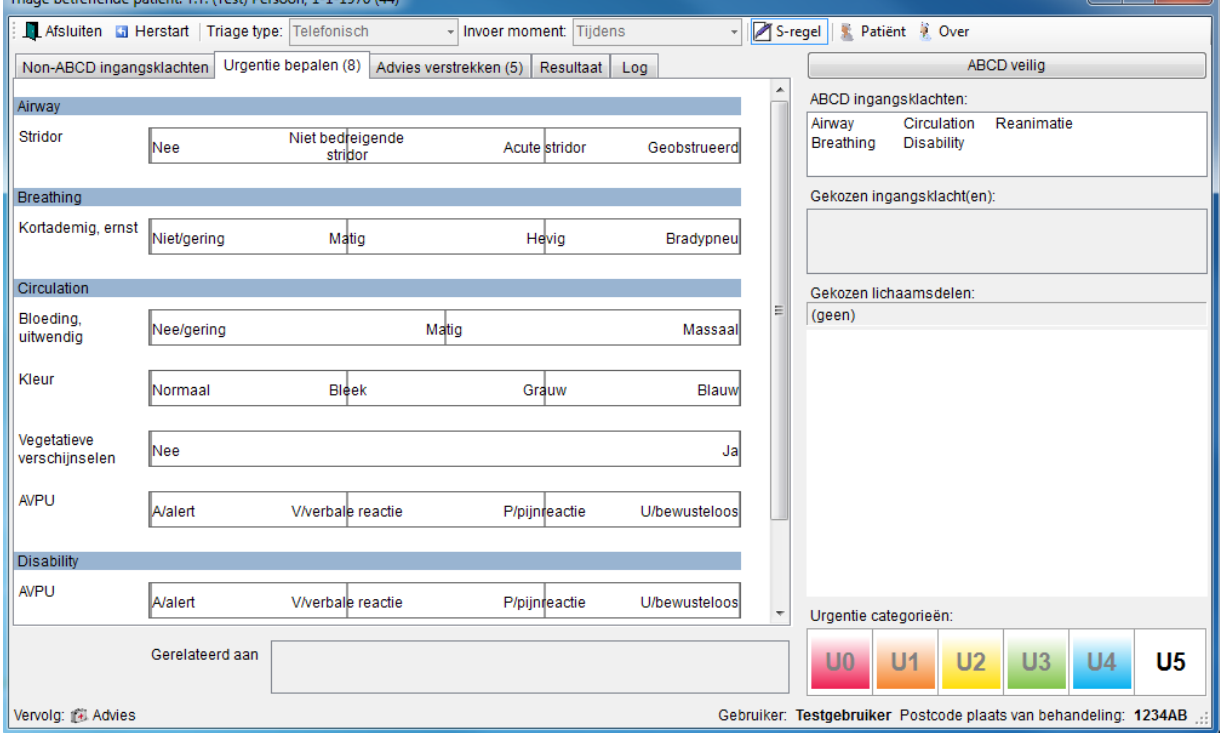

Beantwoord de Urgentievragen en kies de opties die aan de rechterkant staan. Bijvoorbeeld: bij Stridor – Geobstrueerd. Vervolgens blijft alleen Reanimatie over en kiest u voor Ja.

**LET OP!** BOVENSTAANDE KEUZE ZAL ALTIJD LEIDEN TOT EEN URGENTIE **U0** of **U1.**

- Het Triage scherm verschijnt in het scherm met het tabblad 'Advies verstrekken'
- Klik indien nodig op het betreffende advies
- Plaats een vinkje om dit advies daadwerkelijk te verstrekken of verwijder het vinkje om dit advies terug te nemen
- Klik op de button 'Klaar'

**Let op!** Als u een zelfstandig advies invult dan verstrekt u deze automatisch. U kunt uiteraard het vinkje handmatig weer weghalen.

<span id="page-8-0"></span>Na het afronden van de triage zal het systeem melden dat er een ambulance ingeschakeld moet worden

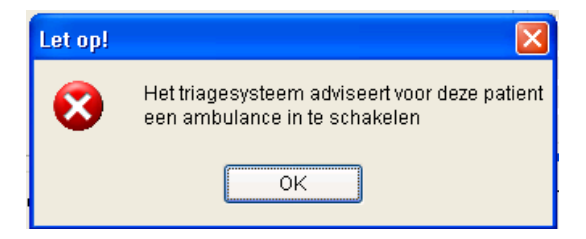

# **Triage bij ABCD veilig**

Om de urgentie te bepalen dient men één of meerdere ingangsklachten te selecteren die relevant zijn voor de patiënt.

Dit is mogelijk vanuit het tabblad 'Non-ABCD ingangsklachten', vanuit de lijst met ABCD ingangsklachten en vanuit de lijst met gerelateerde ingangsklachten. De gekozen ingangsklachten worden dan in de gelijknamige lijst getoond. (rechts in het scherm)

De filters kunnen worden ingesteld in het onderdeel instellingen (dit wordt apart beschreven).

### <span id="page-9-0"></span>**Selecteren ingangsklacht(en)**

Uitgangspunt is het tabblad 'Non-ABCD ingangsklachten'

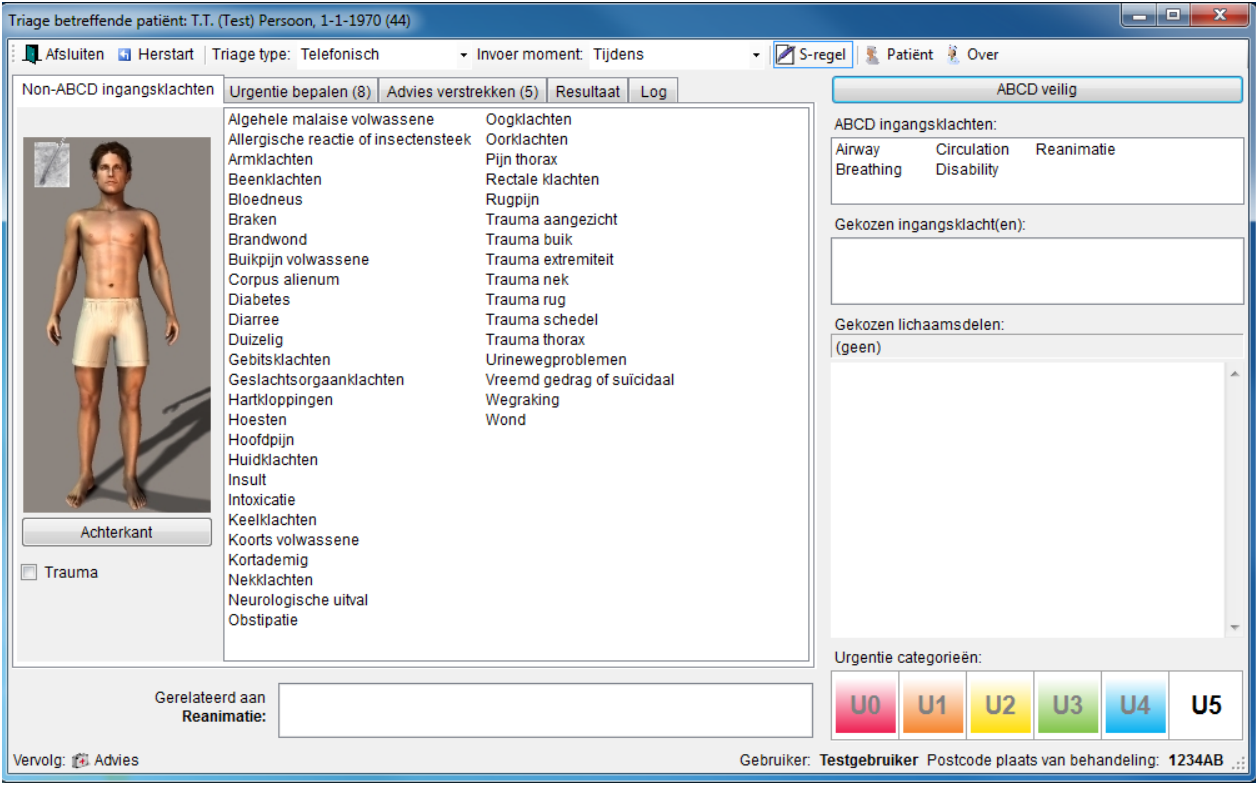

 Selecteer, in het middelste scherm een item door er dubbel op te klikken. Of klik eerst op de getoonde persoon op een bepaald lichaamsdeel waardoor het mogelijk is een filtering te doen op het aantal getoonde items en dubbelklik daarna op een item. Ook kunt u de ingangsklacht selecteren en vervolgens slepen naar het veld 'Gekozen ingangsklacht(en)'.

Klik op de button 'Achterkant' waardoor het mogelijk is om filters zoals 'rug' te selecteren.

Klik op het 'Huid' icoon links boven in de afbeelding waardoor het mogelijk is om filters zoals 'huidklachten' te selecteren.

Het scherm van het tabblad 'Urgentie bepalen' verschijnt (zie paragraaf 'Urgentie bepalen')

Let op! Voor het selecteren van meerdere ingangsklachten dient nogmaals op het tabblad NON-ABCD ingangsklachten te worden geklikt. Aan de hoeveelheid ingangsklachten die gekozen kunnen worden, zit geen limiet.

Aan de rechterzijde wordt de geselecteerde ingangsklacht getoond.

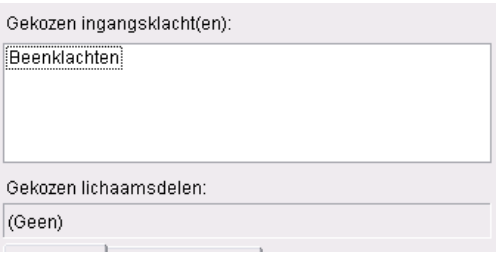

**Let op!** Reeds geselecteerde ingangsklachten kunnen altijd weer worden verwijderd.

- Klik in het vak 'Gekozen ingangsklachten' en dubbelklik op de filter. De vraag komt of deze verwijderd mag worden.
- Of
- klik met de rechtermuisknop op de ingangsklacht en het klik op verwijder ingangsklacht.

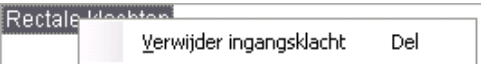

Aan de rechterkant wordt onder andere, Informatie, Contextuele vragen, Trefwoorden en Ziektebeelden getoond die betrekking hebben op de ingangsklacht. Tevens zijn er bij sommige ingangsklachten plaatjes of links van websites toegevoegd.

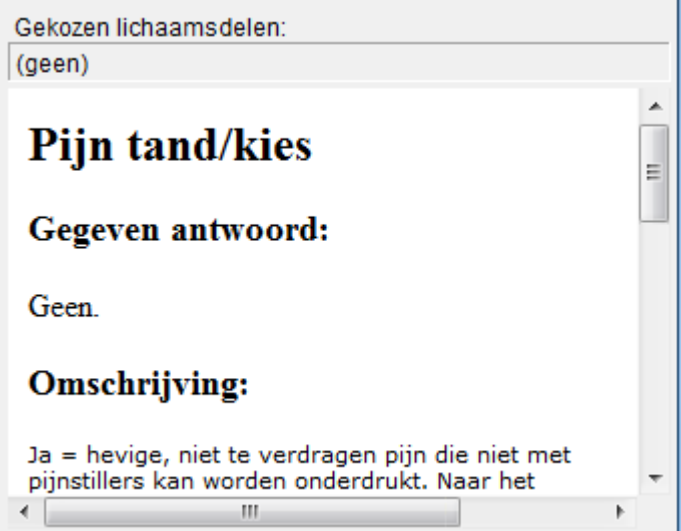

#### <span id="page-11-0"></span>**HAAK scorelijst**

De HAAK scorelijst protocol kan ook gebruikt worden binnen de WebHis Triage module. Om de HAAK scorelijst te ondersteunen, heeft Labelsoft Clinical IT voor de assistente de mogelijkheid ingebouwd om volgens deze scorelijst te kunnen werken.

Deze optie is aan/uit te schakelen door een beheerder in de Instellingen.

Instellingen  $\rightarrow$  Instellingen  $\rightarrow$  tabblad Algemeen

Post gebruikt HAAK protocol voor assistentes

De HAAK vragen worden dus alleen gevraagd bij het gebruikers type "Assistent". De behandelend arts ziet de vragen wel in de afhandeling maar kan ze niet muteren.

De ingevoerde S-regel van het Call Registratie scherm wordt op de voorgrond getoond. Deze is onderverdeeld in 5 gescheiden invoerregels.

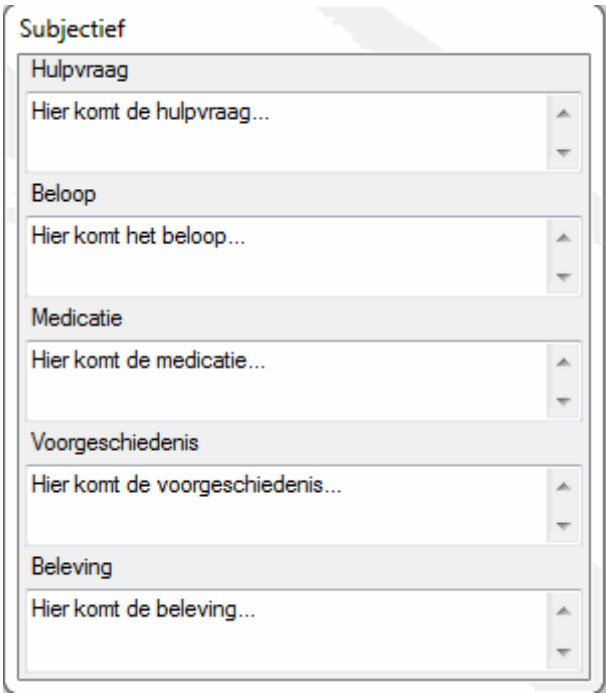

- (H)ulpvraag
- (B)eloop van de klacht
- (M)edicatie
- (V)oorgeschiedenis
- (B)eleving

Bij het gebruik van NTS triage van Labelsoft wordt het HAAK protocol ook overgenomen in de triage en visa versa.

**Let Op!** Als er geen gebruik wordt gemaakt van de HAAK, wordt er alleen een subjectieve regel getoond

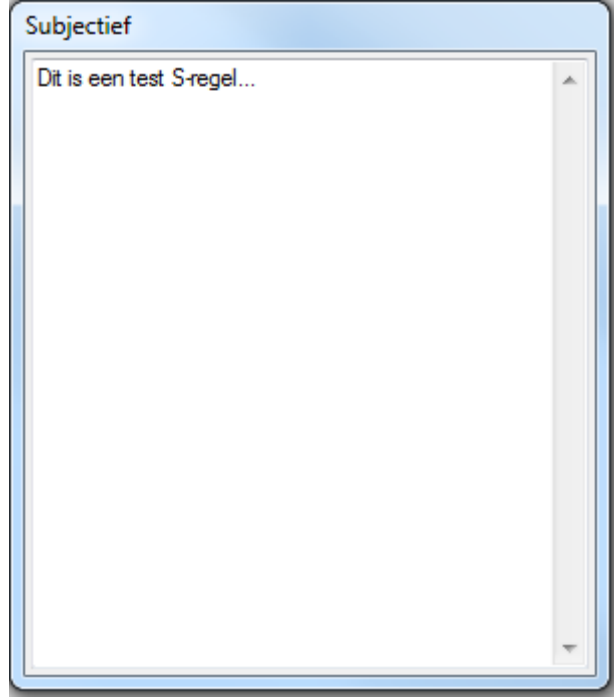

#### <span id="page-13-0"></span>**Adviezen zonder categorie**

Wanneer er alleen een advies wordt verstrekt, kan dit via de vooraf gedefinieerde adviezen in de triage.

Hier kan een keuze worden gemaakt voor een advies van een bepaald onderwerp.

Klik op het tabblad 'Advies verstrekken'.

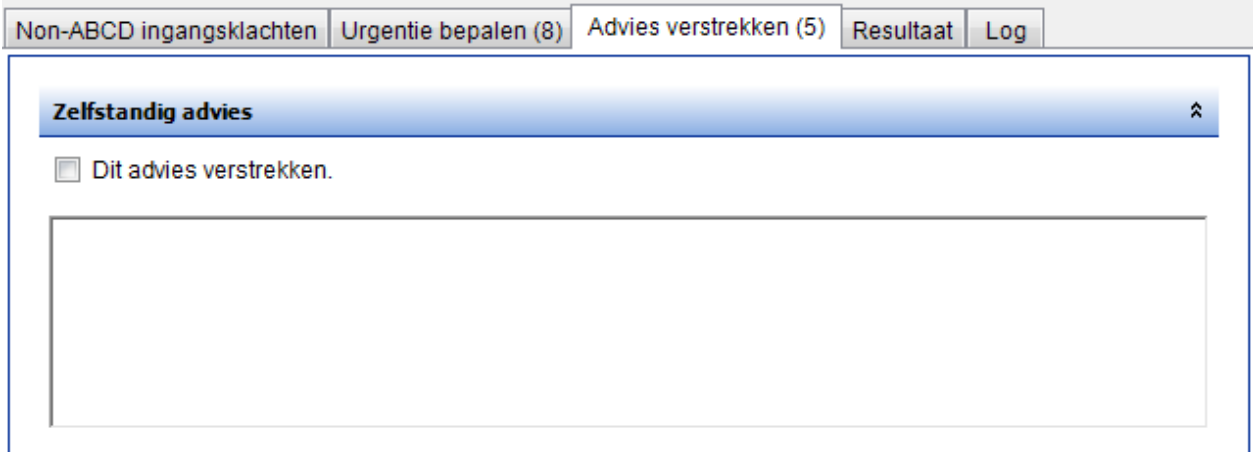

Het is mogelijk om naast de gedefinieerde adviezen ook een zelfstandig advies te geven.

Door naar beneden te scrollen, komen verschillende ingangsklachten met de daaronder geselecteerde adviezen naar voren.

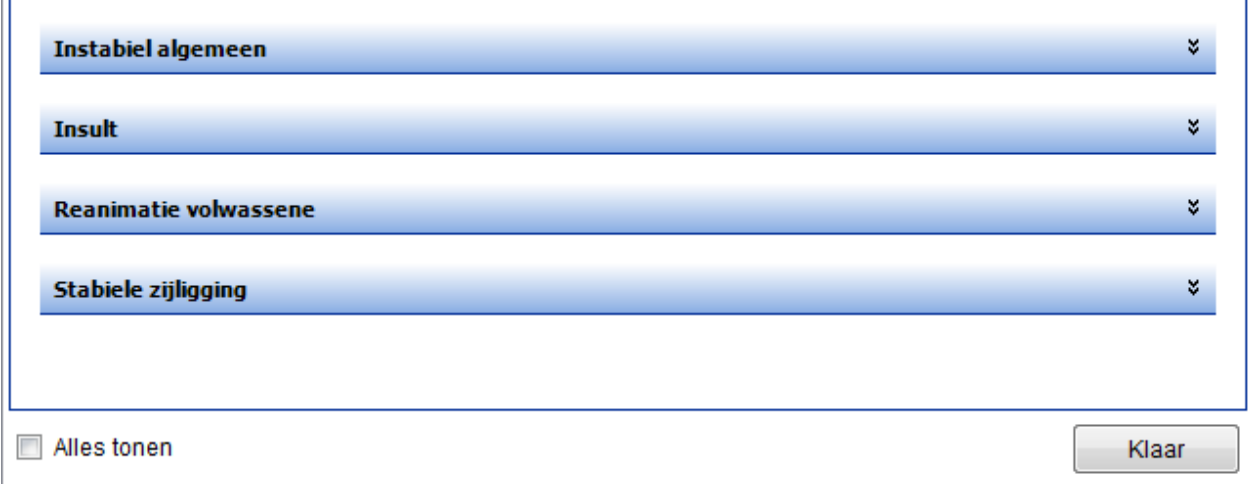

• Klik op het  $*(pi)$ jltje) aan de rechterkant.

De advieskaart wordt uitgevouwen.

#### **Instabiel algemeen**

 $\mathbb{R}^2$ 

Dit advies verstrekken.

Houd contact totdat hulp is gearriveerd. Telefoon op luidsprekerstand. Kan beller reanimeren? Automatische defibrillator (AED) aanwezig? Leg patiënt op de rug.

 $\hat{\mathbf{x}}$ 

À

Klik op het plusje bij betreffend advies. (+ is in de nieuwe versie weg?)

#### Pil / Menstruatie

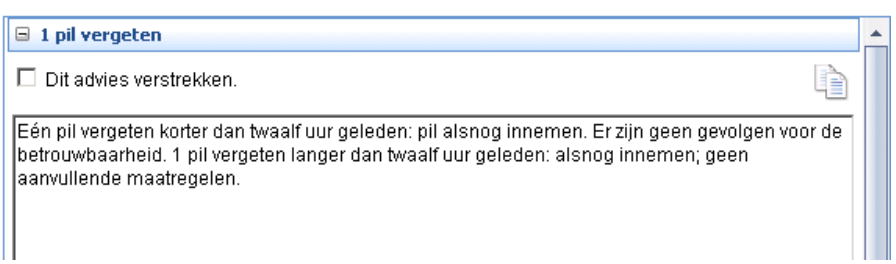

 $\pmb{\hat{\mathsf{x}}}$ 

Klik op de button 'Klaar'

Bij de ingangsklacht Adviezen volgt er geen consult. Het advies wordt overgenomen in het call registratiescherm en wordt dan gesloten. Een advies heeft altijd Urgentie 5.

Hier nog de aanpassingen beschrijven van de nieuwe versie. Bijvoorbeeld optie: alles tonen. Mogelijk komen er ook nog aanpassingen in de nieuwe versie en kan dit beschreven worden als alles klaar is.

### <span id="page-16-0"></span>**Urgentie bepalen**

Wanneer een ingangsklacht uit de lijst met 'Non-ABCD ingangsklachten' is gekozen zal de patiënt in principe ABCD-veilig zijn en zal het systeem automatisch het tabblad 'Urgentie bepalen' opnieuw tonen. Hierop kan de urgentie bepaald worden en wordt ook de triagecriteria getoond die relevant zijn voor de gekozen ingangsklacht(en). Deze verschijnen onderaan de triagecriteria voor het ABCD-veilig stellen.

Toch is het nog altijd mogelijk, ter beoordeling van de triagist, om de patiënt alsnog de hoogste urgentie toe te kennen. Voor elk triagecriteria staat een kleur, deze komt overeen met de urgentie categorie.

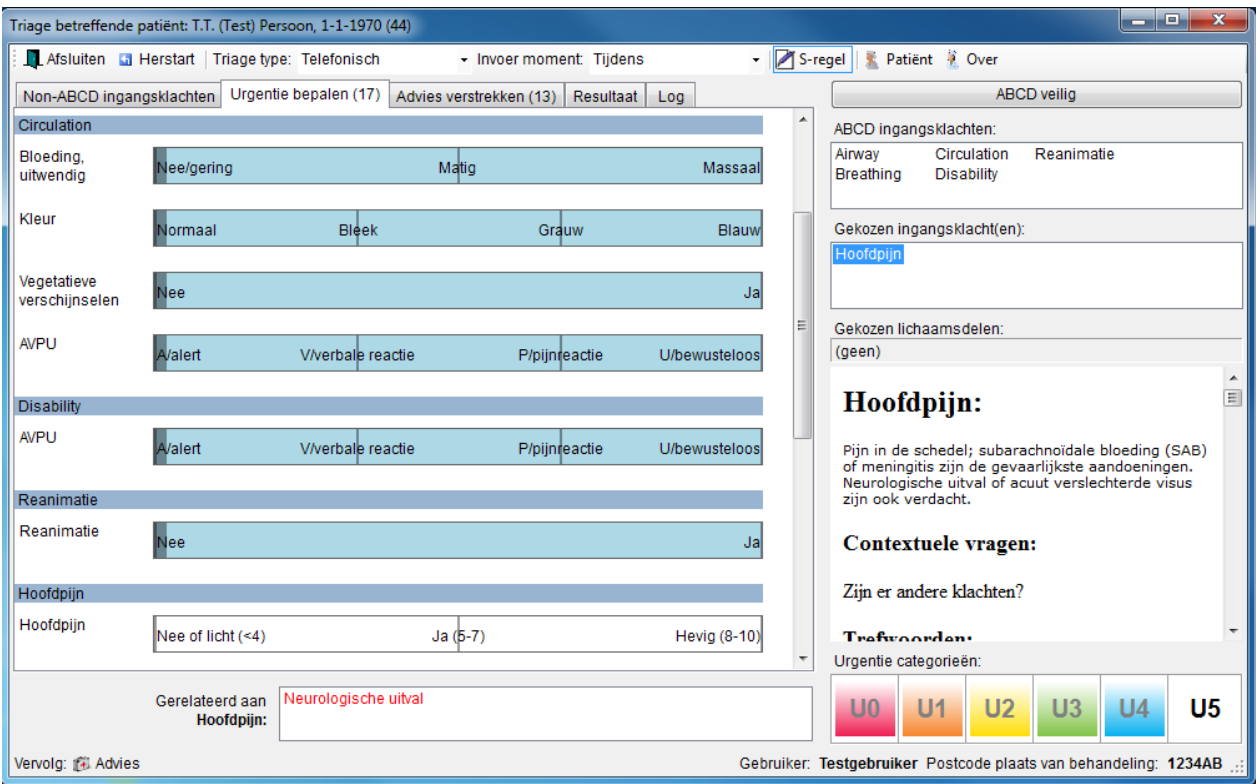

Het aantal triagecriteria is per klacht verschillend. Er zullen situaties zijn waarin niet alle triagecriteria uitgevraagd hoeven te worden. Het systeem zal die triagecriteria uitsluiten wanneer deze de urgentie niet meer kunnen beïnvloeden.

Met andere woorden als de eerste vraag door het gegeven antwoord een urgentie U2 geeft en alle overige vragen slechts kunnen leiden tot een urgentie U3 of lager zullen deze triagecriteria verdwijnen.

- Uitgangspunt het tabblad 'Urgentie bepalen'
- Klik in de balk van het betreffende criterium. of

Selecteer eerst met pijl omhoog of omlaag het betreffende criterium Selecteer in de balk met pijl links of rechts het antwoord

Aan de rechterkant wordt er informatie getoond over de ingangsklacht.

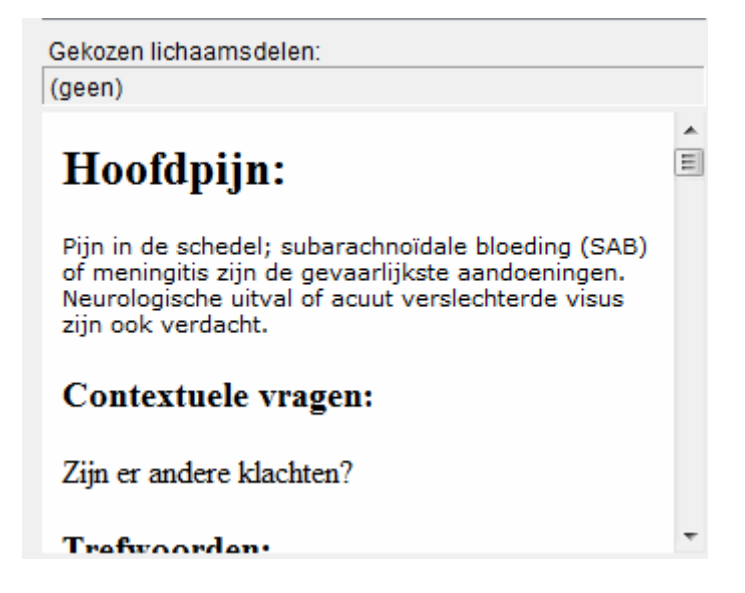

Herhaal bovenstaande voor elk onderdeel

**Let op!** Gebruik de volgende handeling om een antwoord terug te draaien*.*

- Klik met de rechtermuisknop in de balk op betreffende criterium
- Verwijder antwoord Del  $\bullet$  Klik op de button

of

- Selecteer met pijl omhoog of omlaag het betreffende criterium
- Druk op de toets Delete

Met bovenstaande handelingen is de urgentie bepaald maar kan het zijn dat de triagist het niet eens is met de bepaalde urgentie zie paragraaf 'Afwijkende urgentie' om van de urgentie te kunnen afwijken.'

#### <span id="page-18-0"></span>**Advies verstrekken**

Nadat de urgentie is bepaald, worden er in het adviesscherm (derde tabblad) de mogelijke adviezen voortgezet vanuit het NTS.

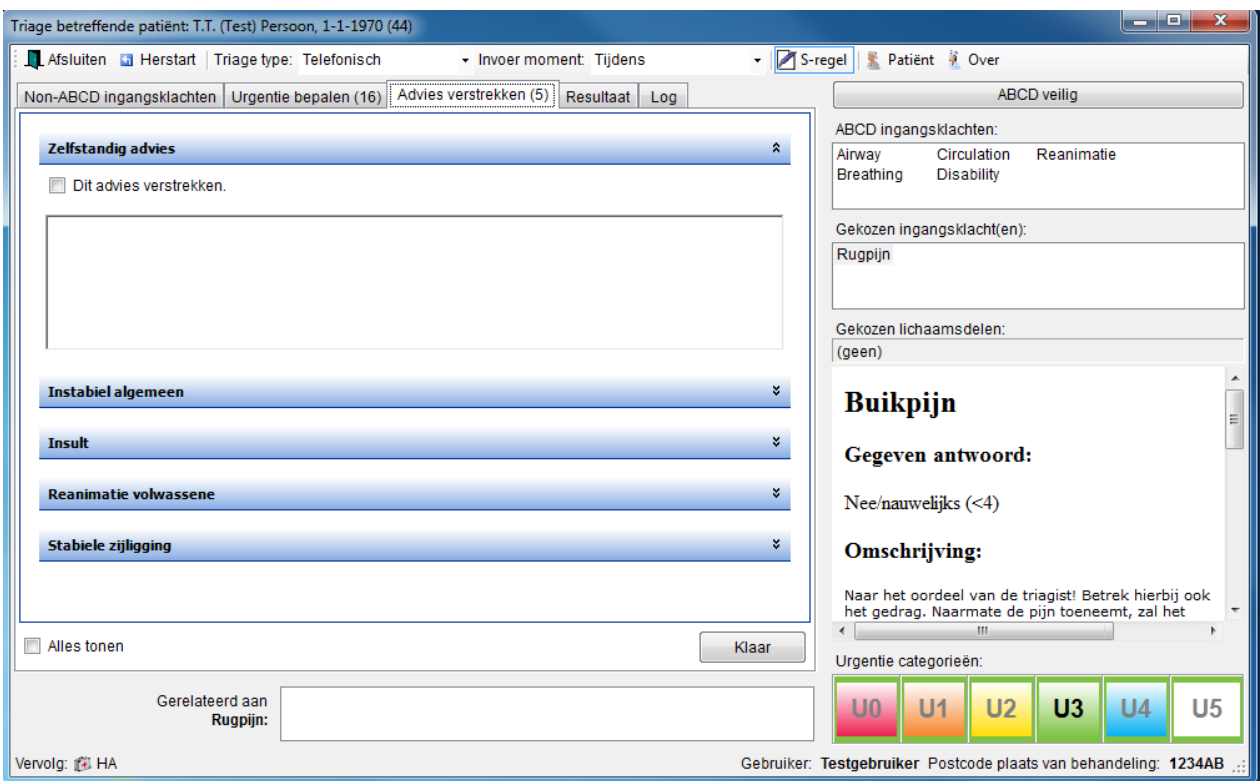

Het is mogelijk om naast de gedefinieerde adviezen ook een zelfstandig advies te geven. De geselecteerde adviezen en het eventueel ingevulde zelfstandige advies worden meegenomen naar het triage resultaat.

Let op! U kunt net zo gemakkelijk adviezen verstrekken als terugnemen.

- Uitgangssituatie is het tabblad 'Advies verstrekken'
- Klik, indien nodig, op het betreffende advies
- Indien nodig kan de tekst van het advies gewijzigd worden of voor een zelfstandig advies de tekst ingetypt worden
- Plaats een vinkje om dit advies daadwerkelijk te verstrekken of verwijder het vinkje om dit advies terug te nemen
- Herhaal dit voor de betreffende adviezen
- Klik op de button 'Klaar'

**Let op!** Als de triagist zelfstandig een advies invult dan wordt deze automatisch ook verstrekt. Men kan uiteraard het vinkje handmatig weer weghalen.

Ook kan uit een bestaand advies een gedeelte van de tekst worden gekopieerd met het knippen, kopiëren en plakken functie.

#### <span id="page-19-0"></span>**Afwijkende urgentie**

Het is mogelijk om na het bepalen van de urgentie toch een hogere of lagere urgentie in te stellen. Ook kan het bepalen van de urgentie overgeslagen worden en meteen de urgentie gekozen worden. Vergeet echter niet dat vanuit het NTS altijd een motivatie gevraagd wordt deze afwijking.

Klik rechtsonder in het scherm op de juiste urgentie categorie

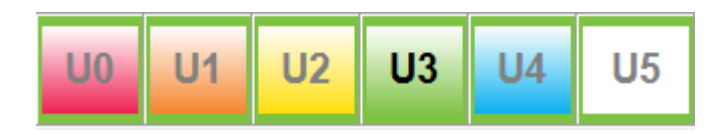

Het volgende scherm verschijnt

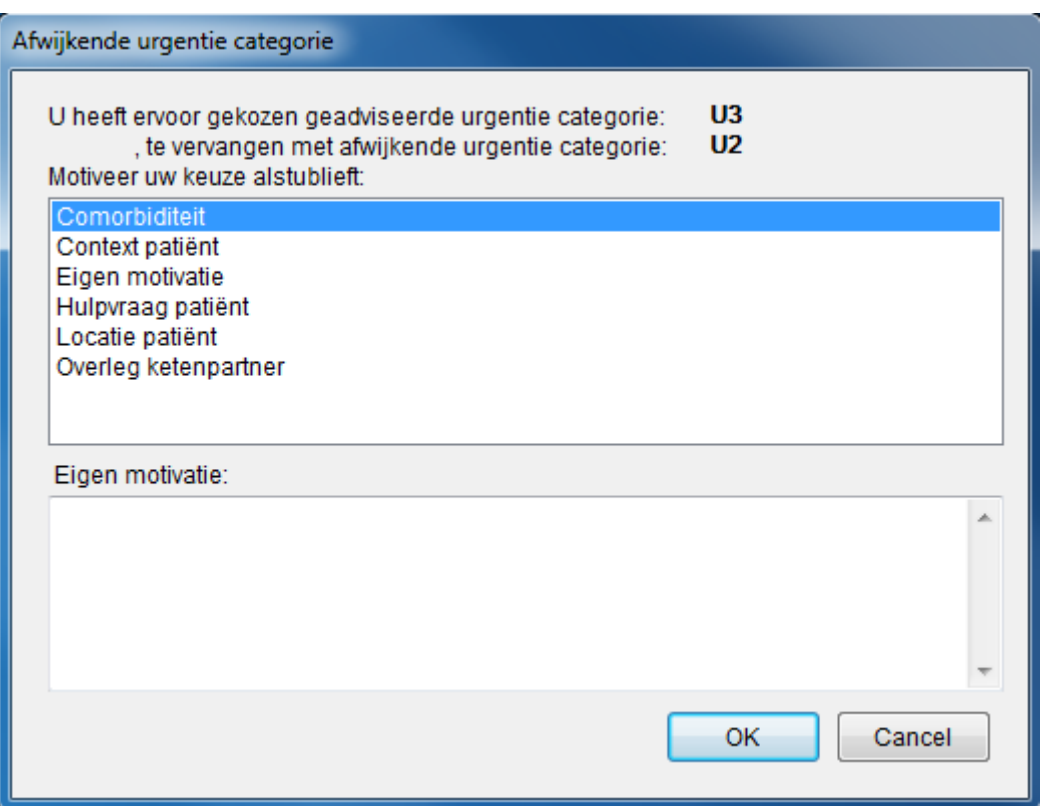

- Kies de juiste motivatie
- Klik op de button 'Ok'

Let op! Er kan alleen gekozen worden uit de voorgeprogrammeerde motivaties. Hier kan niets aan toegevoegd worden.

### <span id="page-20-0"></span>**Afwijkend vervolg**

Het is mogelijk vervolg van de registratie aan te passen. Bijvoorbeeld: volgens de triage komt de patiënt naar de post, maar assistent of arts vindt dat de patiënt naar de SEH moet. Vergeet echter niet dat vanuit het NTS altijd een motivatie wordt gevraagd voor deze afwijking.

Klik linksonder in het scherm op vervolg

Vervolg: 此 HA

Volgend scherm verschijnt in scherm

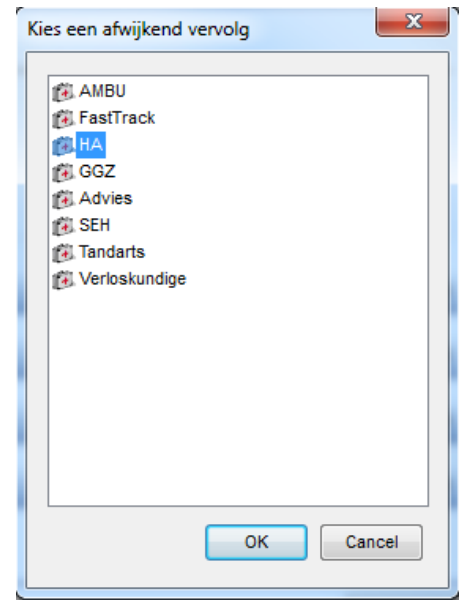

- Kies de motivatie die is gewenst.
- Klik op de button 'OK'

Onderstaand venster verschijnt in het scherm

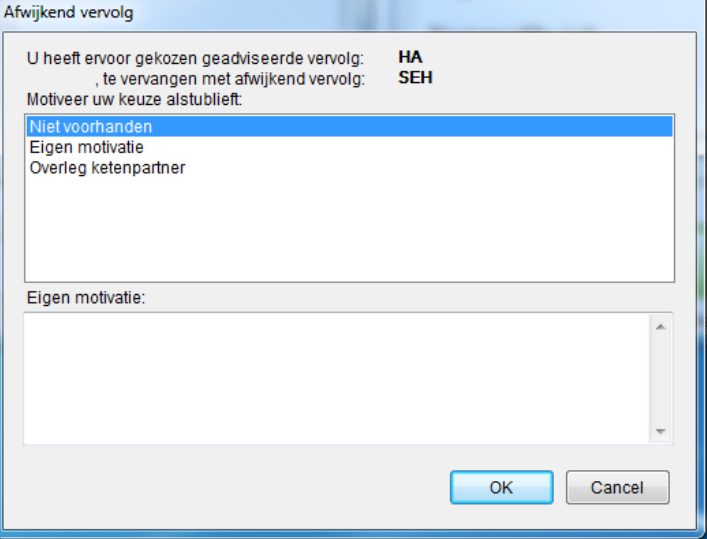

- Kies de motivatie die gewenst is
- Klik op de button 'OK'

**Let op!** Er kan alleen gekozen worden uit de voorgeprogrammeerde motivaties. Hier kan niets aan toegevoegd worden.

### <span id="page-21-0"></span>**Resultaat**

In het tabblad 'Resultaat' is te zien welke stappen er zijn genomen om tot de urgentie bepaling te komen en het verstrekte advies aan de patiënt.

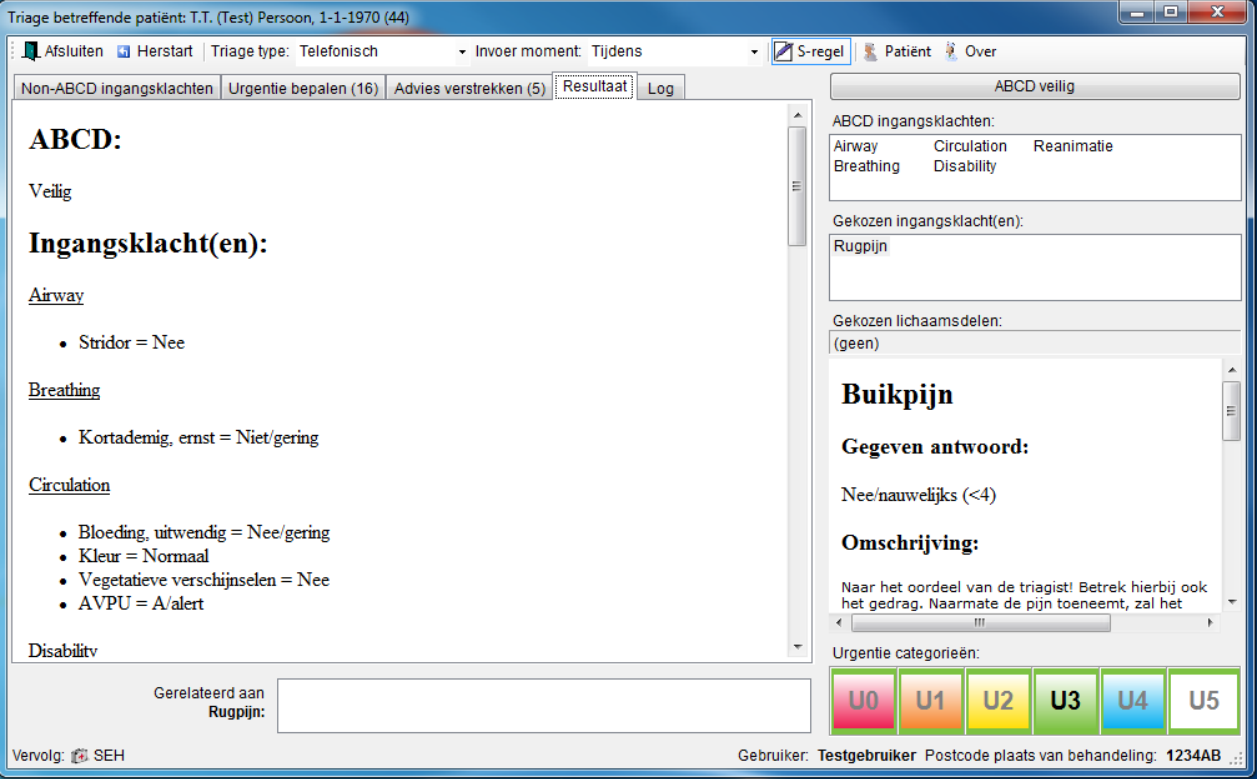

# <span id="page-21-1"></span>**Log raadplegen**

In het tabblad 'Log' worden alle uw keuzes en beslissingen vastgelegd. In onderstaande tabel staan de verscheidene gegevens met een korte toelichting:

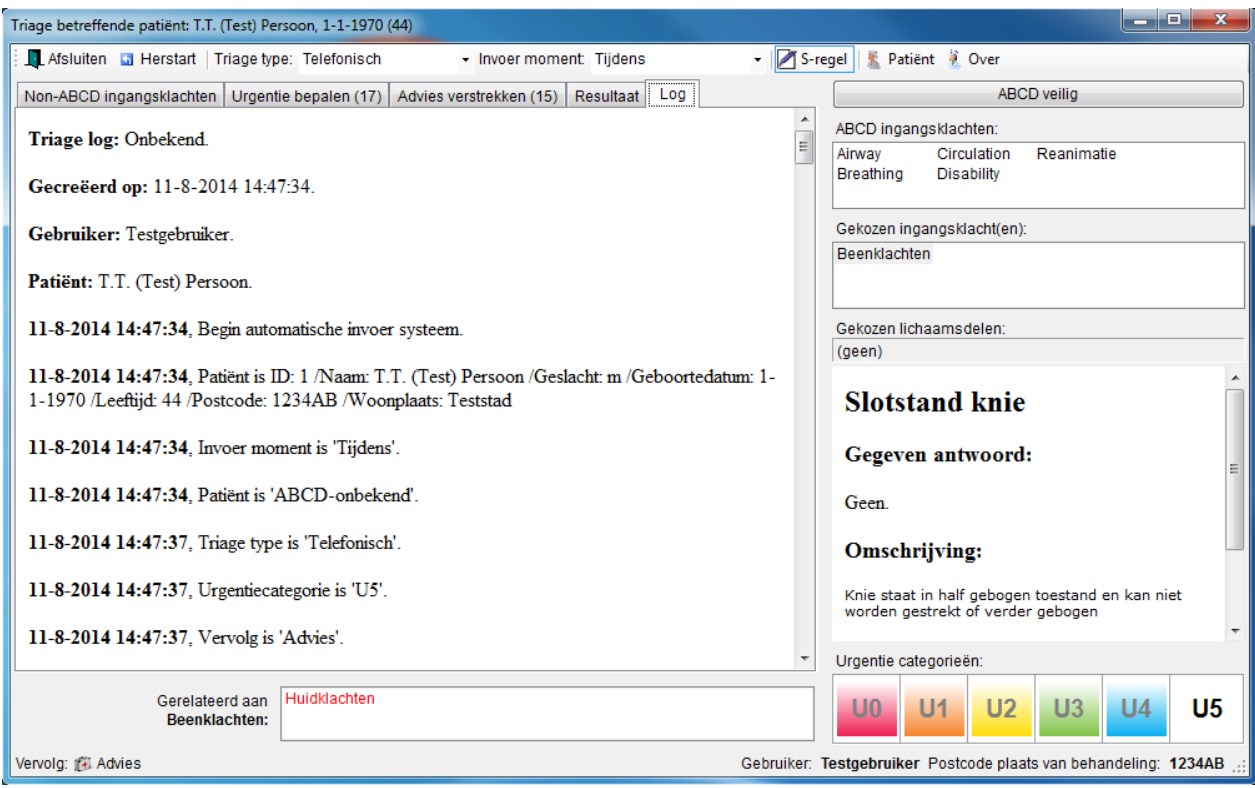

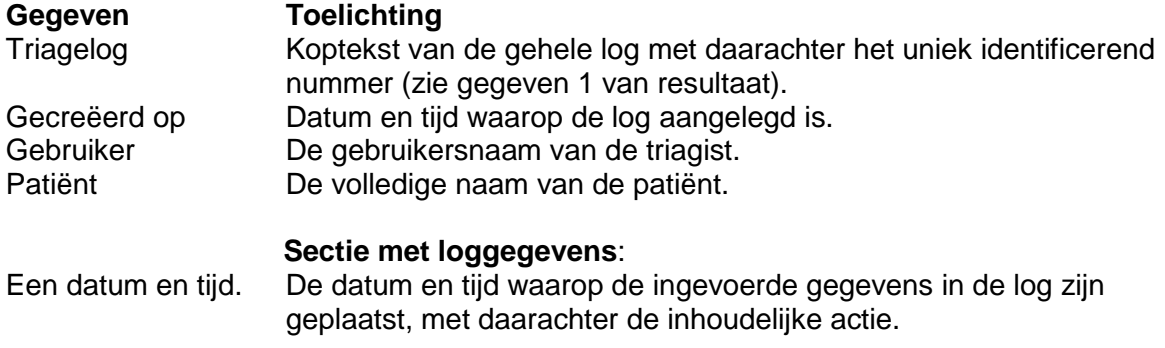

Let op! Als u meteen na het opstarten van het triage gedeelte de log zou bekijken ziet u de standaard gegevens die het systeem voor u invult. Te weten:

- U ziet als eerste de patiëntgegevens gescheiden door een "/".
- Vervolgens ziet u dat het invoer moment op 'Tijdens' is gezet.
- Dan ziet u dat de patiënt initieel als 'ABCD-veilig' wordt beschouwd.
- Hierna wordt standaard de urgentie categorie op de laagste gezet.
- Ten slotte zet het systeem de triage type op 'Telefonisch' (dit zorgt ervoor dat er voor dat een bepaalde urgentie categorie en een vervolg gekozen wordt wat gerepresenteerd wordt door de laatste twee ingevoerde gegevens).

Als de triage niet naar wens gaat en u het liefst even helemaal opnieuw begint, druk dan op de button 'Herstart'.

### <span id="page-23-0"></span>**Afsluiten Triage**

De Triage kan op 2 manieren afgesloten worden:

#### **Methode 1**

- Uitgangssituatie is het tabblad 'Advies verstrekken'
- Klik op de button 'Klaar' Betreft het een Triage met urgentie U1 zal de volgende melding in het scherm verschijnen

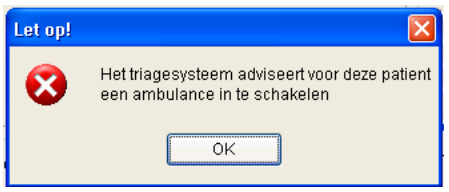

Klik op de button 'Ok'

#### **Methode 2**

• Druk op de button **LL** Afsluiten.

Onderstaand scherm verschijnt In dit scherm kunt u het resultaat van de triage nog eens controleren en vervolgens aangeven of de triage klaar is of niet

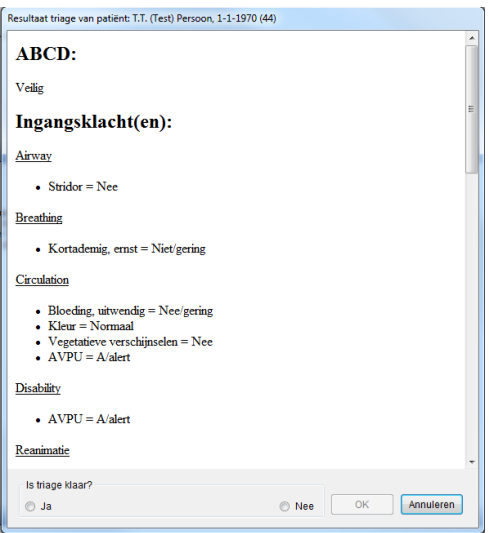

 Klik op Ja, wanneer de Triage klaar is of

klik op Nee, wanneer de Triage nog niet verwerkt moet worden en eventueel op een later tijdstip afgerond moet worden.

Klik op de button 'OK'

Let op! U kunt ook het afsluiten van de triage annuleren door op de button 'Annuleren' te klikken. Dit stelt u in staat de triage voort te zetten indien het resultaat niet helemaal naar wens is.

### <span id="page-24-0"></span>**Het Call Registratie scherm**

Wanneer de triage is afgesloten, keert u terug in het Registratie scherm van de betreffende patiënt. Bij het deelcontact is de regel TRI toegevoegd. Hierin staan alle triage onderdelen vermeld.

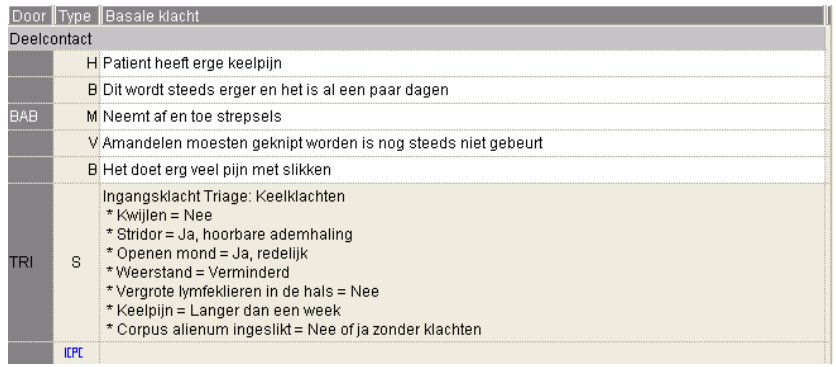

het Triage resultaat.

Klik op **kan besultaat triage** en onderstaand scherm verschijnt met aan de rechterzijde

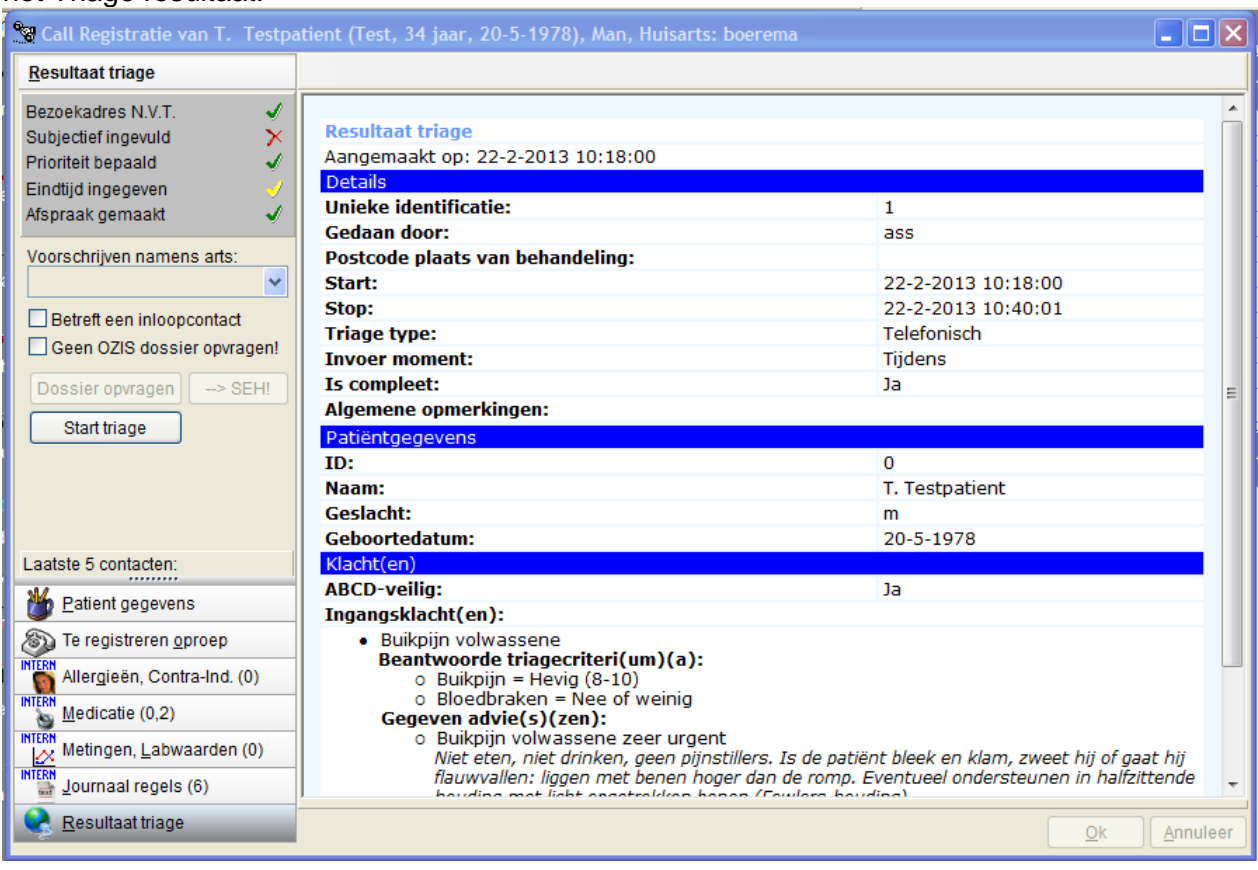

### <span id="page-25-0"></span>**Instellen Triage**

De Triage wordt eenmalig ingesteld door de daar toe bevoegde persoon. Dit gebeurt voordat de triage in gebruik wordt genomen en dient in twee schermen de instellingen te worden aangepast.

1. Ga naar 'Instellingen  $\rightarrow$  instellingen per post' Druk op tabblad 'Triage'

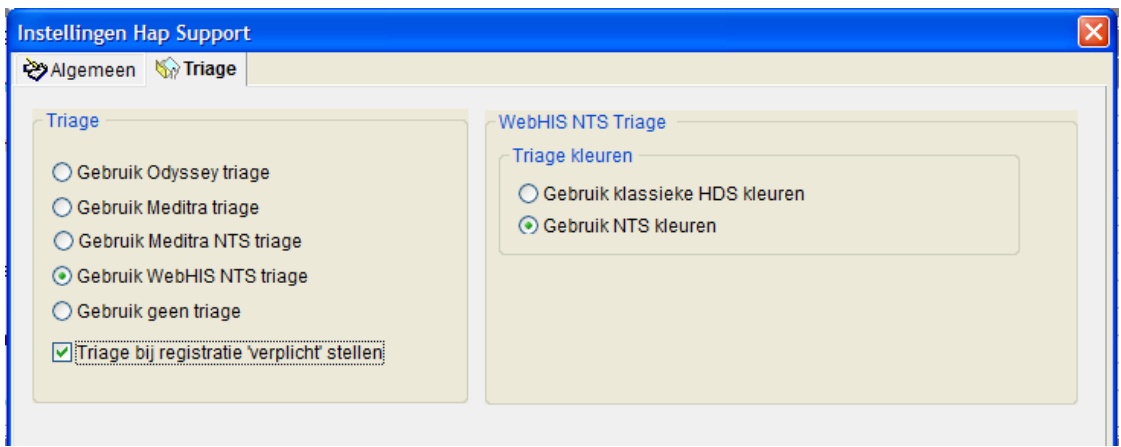

Kies voor 'Gebruik WebHis NTS triage' en indien de Post daarvoor kiest 'Triage bij registratie verplicht stellen'.

2. Ga naar 'Instellingen  $\rightarrow$  instellingen Algemeen' Druk op tabblad 'Triage'

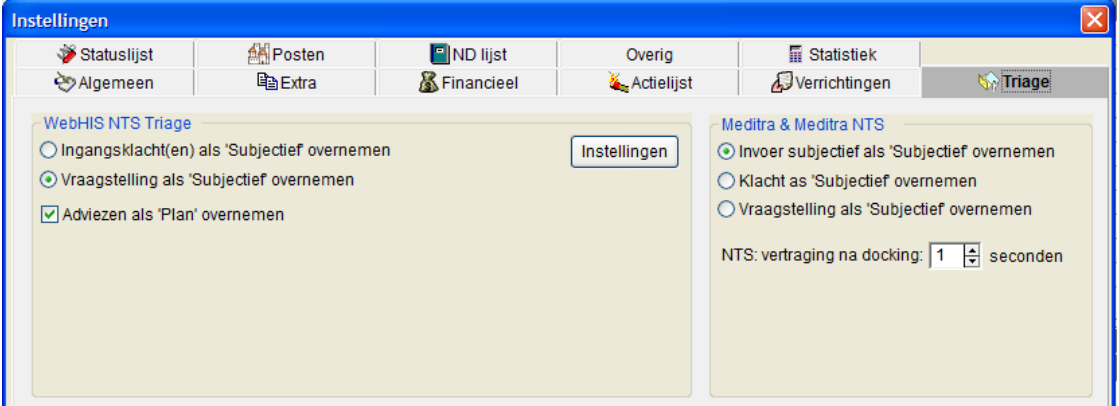

Geef in het scherm aan hoe de Triage content overgenomen dient te worden in Call Manager.

Als u op de button 'Instellingen' drukt kunt u in het scherm 'WebHIS NTS Settings' bepalen bij welke leeftijd welke afbeeldingen in de Triage module worden gebruikt.

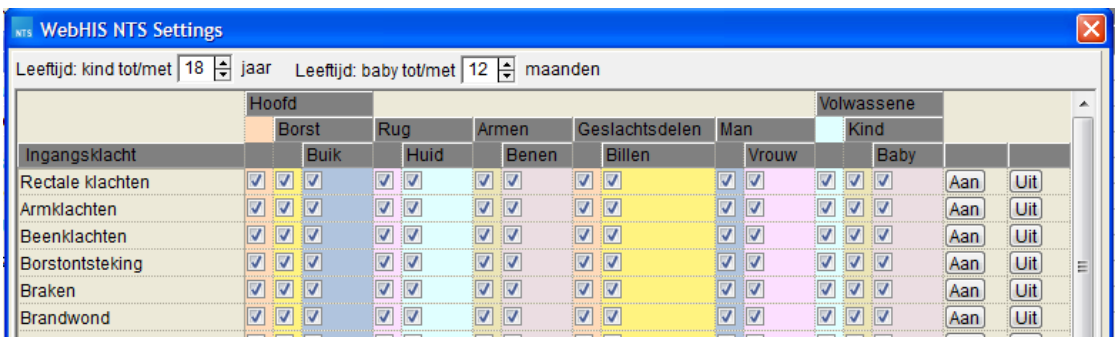

Alle overige instellingen worden vanaf deze versie niet meer gebruikt.

# <span id="page-27-0"></span>**Rapportage Triage**

Vanuit het registratiescherm in Call Manager kan er een rapport van de triage worden uitgeprint.

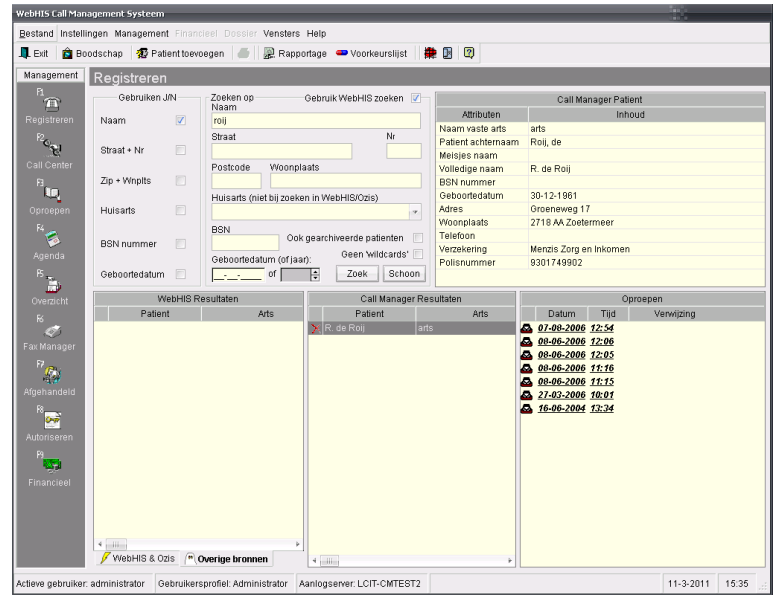

Dubbelklik op Rapportage boven in het scherm

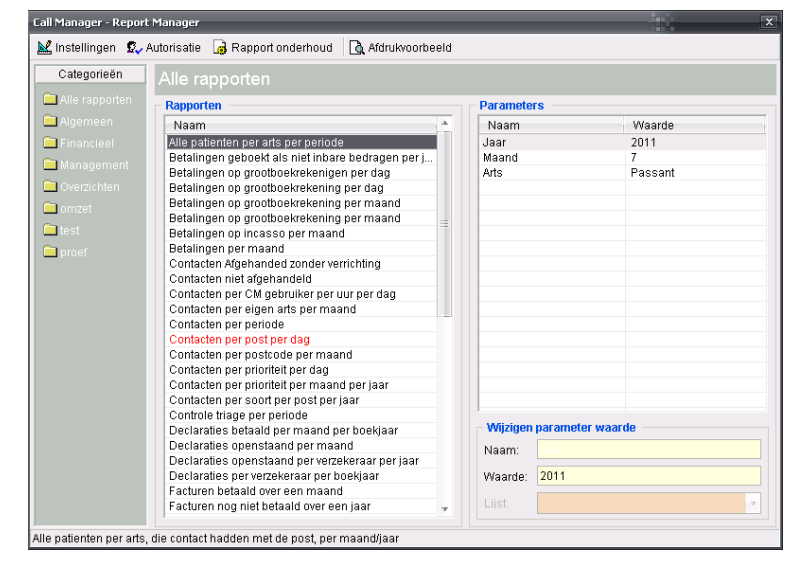

Geef rechts onderin de naam van de persoon en de waarde in

Dubbelklik op 'Controle triage per periode' links in het scherm .

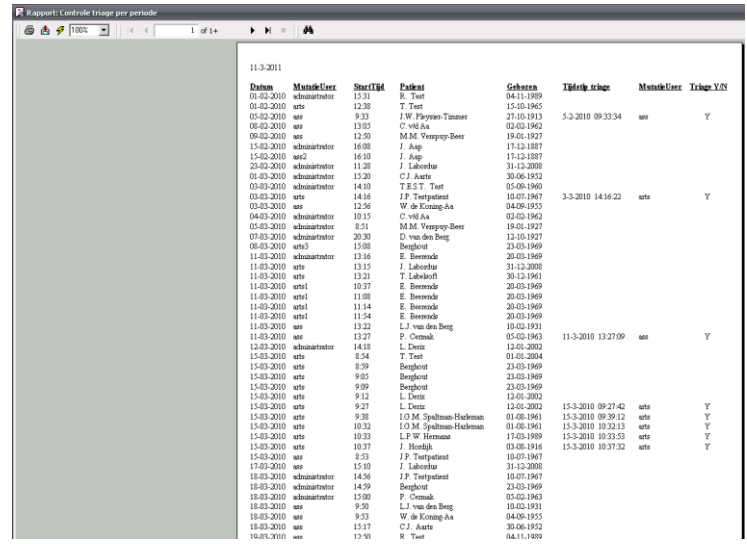

Klik op  $\overline{\mathbb{B}}$  om het rapport uit te printen

Ook in de nieuwe rapportage module (Management  $\rightarrow$  Data dump) is er een rapport opgenomen waarin te zien is of er bij een bepaalde oproep Triage is uitgevoerd en of er bepaalde aanpassingen zijn doorgevoerd. Zie voor de werking van deze rapportage module de documentatie van deze rapportage module. Voorbeeld van het rapport:

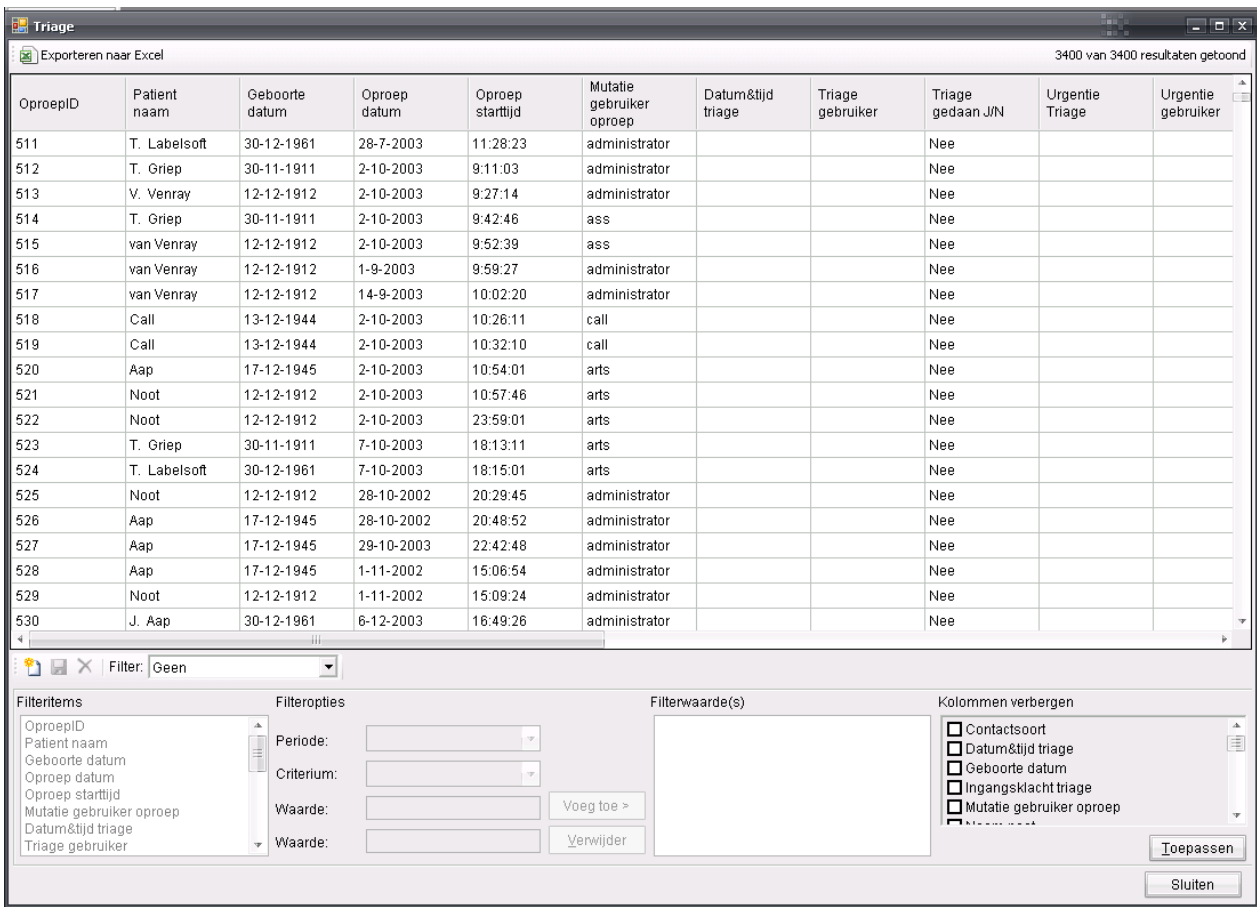

### <span id="page-29-0"></span>**NTS Triage content in het Waarneemverslag**

Er kan voor worden gekozen om de NTS Triage content op te nemen in het waarneemverslag.

(Dit is alleen instelbaar door een beheerder of een administrator van Call Manager)

Ga naar 'Management-Artsen/Agenda's'

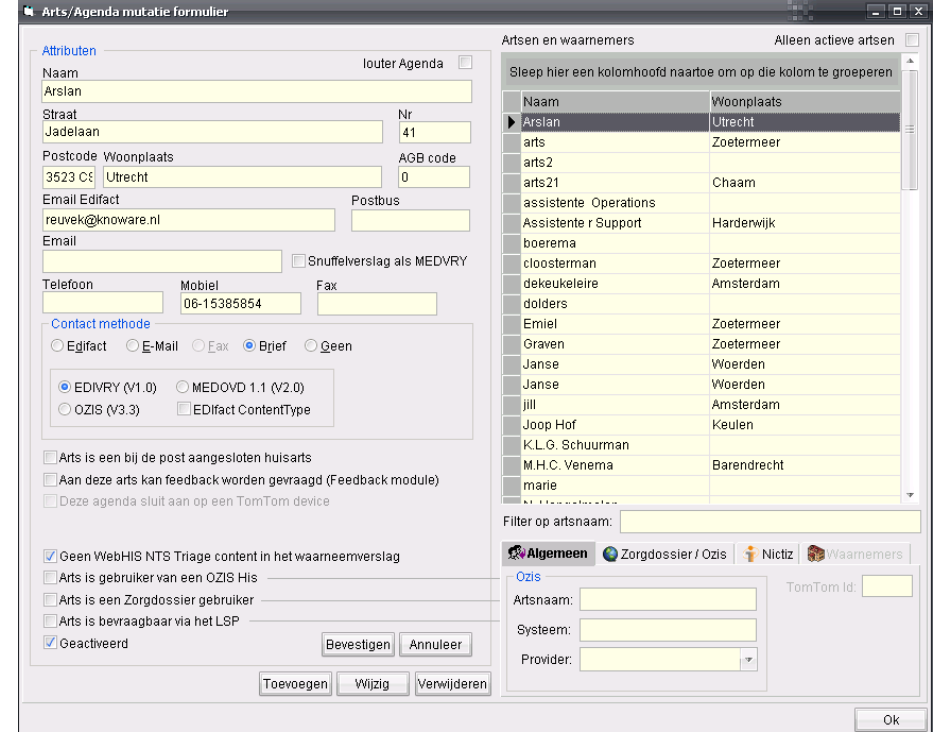

Klik het vinkje weg bij

Geen WebHIS NTS Triage content in het waarneemverslag

De hele triagecontent wordt in het waarneemverslag opgenomen. Het is niet mogelijk om bijvoorbeeld alleen het advies in het waarneemverslag op te nemen.